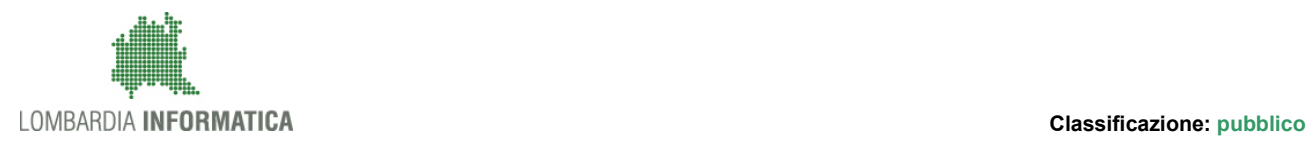

## - MES Manuale Esterno -

## Manuale SiAge

## "NIDI GRATIS 2017 - 2018"

# Rendicontazione Comuni

-

Revisione del Documento: 01 Data revisione:15-01-2018

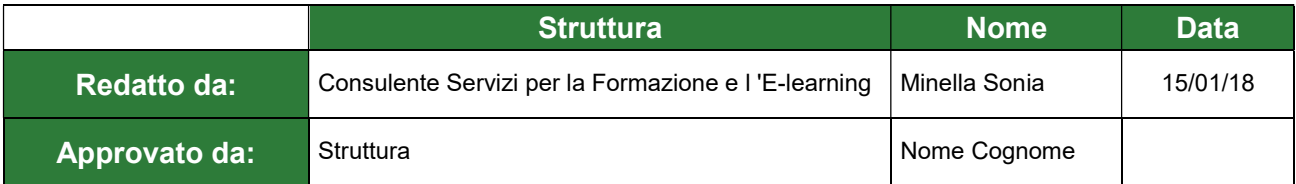

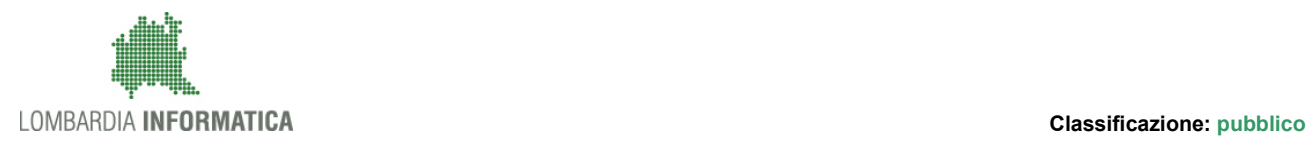

#### Cronologia delle Revisioni

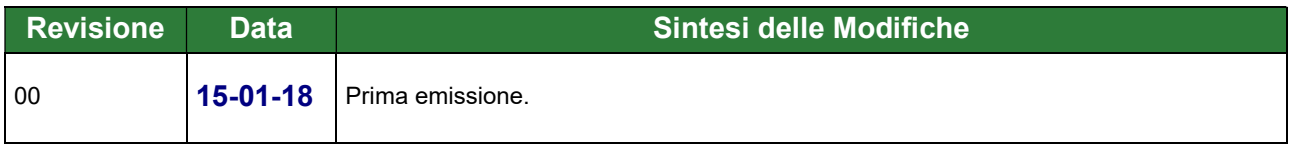

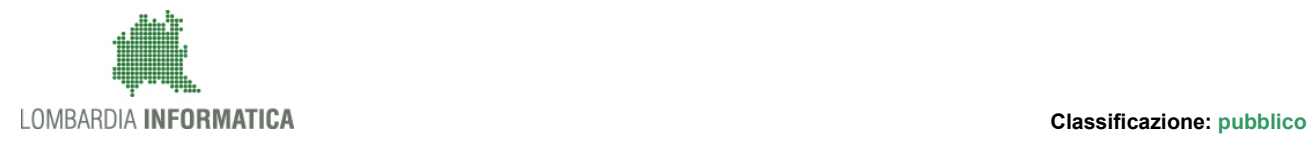

Regione

SiAge Sistema Agevolazioni

Il servizio per presentare online le domande di contributo o di finanziamento per i bandi promossi dalla Regione Lombardia

## Finanziamenti on line

Manuale per la compilazione del modulo:

-

Rendicontazione Comuni: "NIDI GRATIS 2017 - 2018"

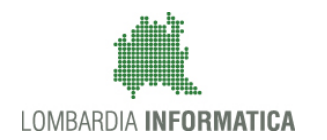

#### Classificazione: pubblico

### **Indice**

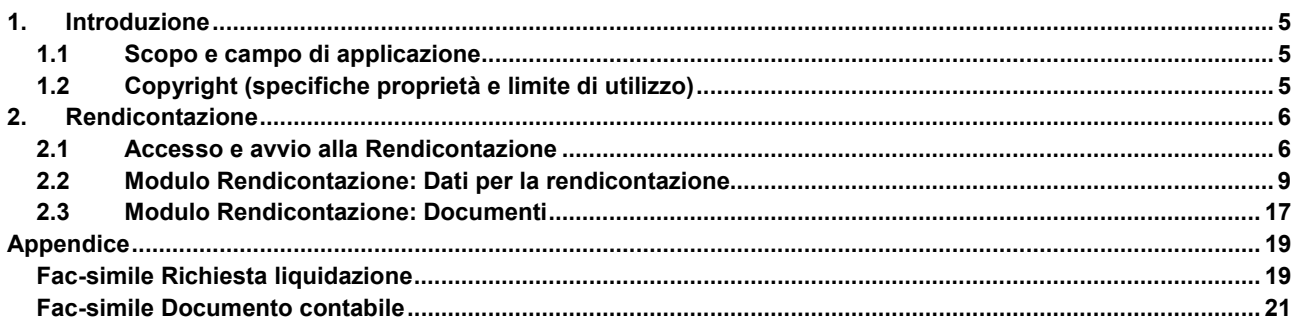

### **Indice delle Figure**

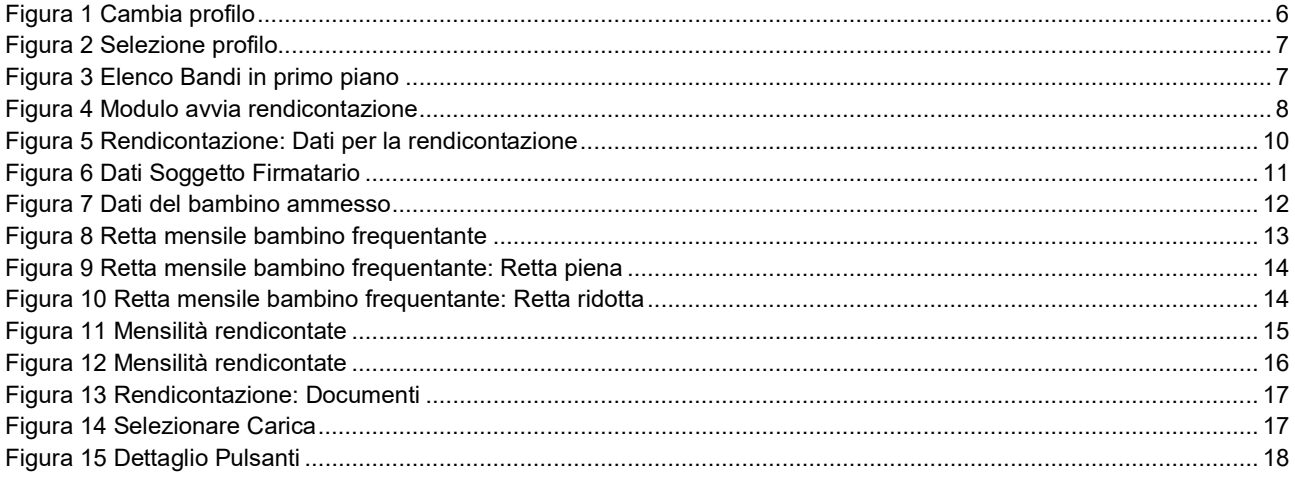

## 1. Introduzione

Il Sistema SiAge, "Sistema Agevolazioni", è un servizio web, messo a disposizione da Regione Lombardia che permette a cittadini, imprese ed enti pubblici e privati di presentare on-line richieste di contributo e di finanziamento a valere sui fondi promossi dalla Regione Lombardia e dalla Comunità Europea.

### 1.1 Scopo e campo di applicazione

Scopo di questo documento è descrivere le modalità operative per la compilazione dei seguenti moduli del bando: "NIDI GRATIS 2017 - 2018":

- Accesso a SiAge
- Fase di Avvio Rendicontazione
- Compilazione Modulo Rendicontazione

## 1.2 Copyright (specifiche proprietà e limite di utilizzo)

Il materiale è di proprietà di Lombardia Informatica S.p.A. Può essere utilizzato solo a scopi didattici nell'ambito del Progetto "SiAge". In ogni caso la presente documentazione non può essere in alcun modo copiata e/o modificata previa esplicita autorizzazione da parte dell'area Servizi per la Formazione e l 'E-learning.

## 2. Rendicontazione

### 2.1 Accesso e avvio alla Rendicontazione

Per procedere alla compilazione della Rendicontazione occorre seguire i seguenti passi:

Dalla home page personale cliccare su "CAMBIA PROFILO" per accedere all'elenco dei propri profili;

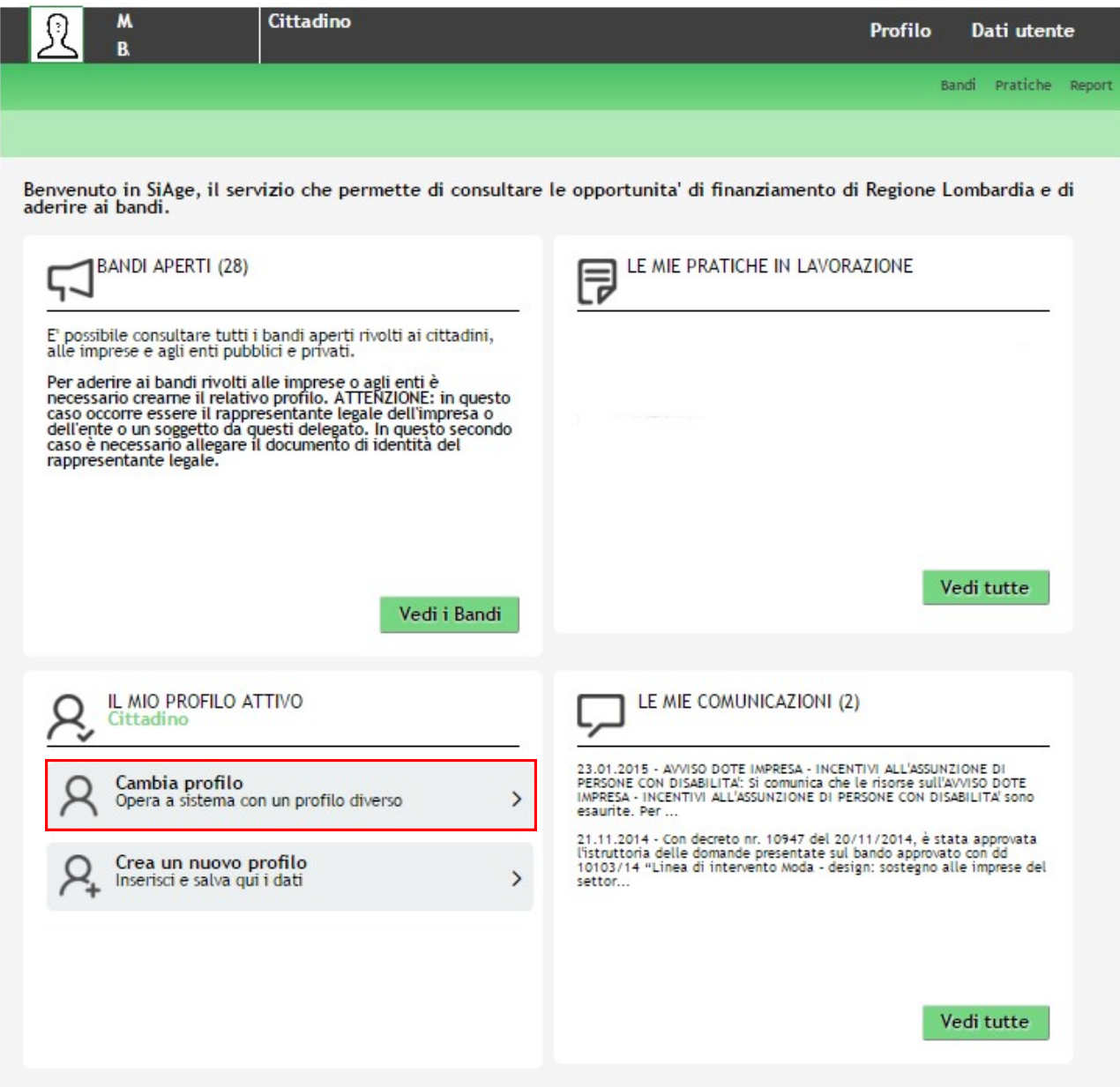

Figura 1 Cambia profilo

Cliccare sul profilo corrispondente al comune che ha aderito alla misura NIDI GRATIS 2017 - 2018.

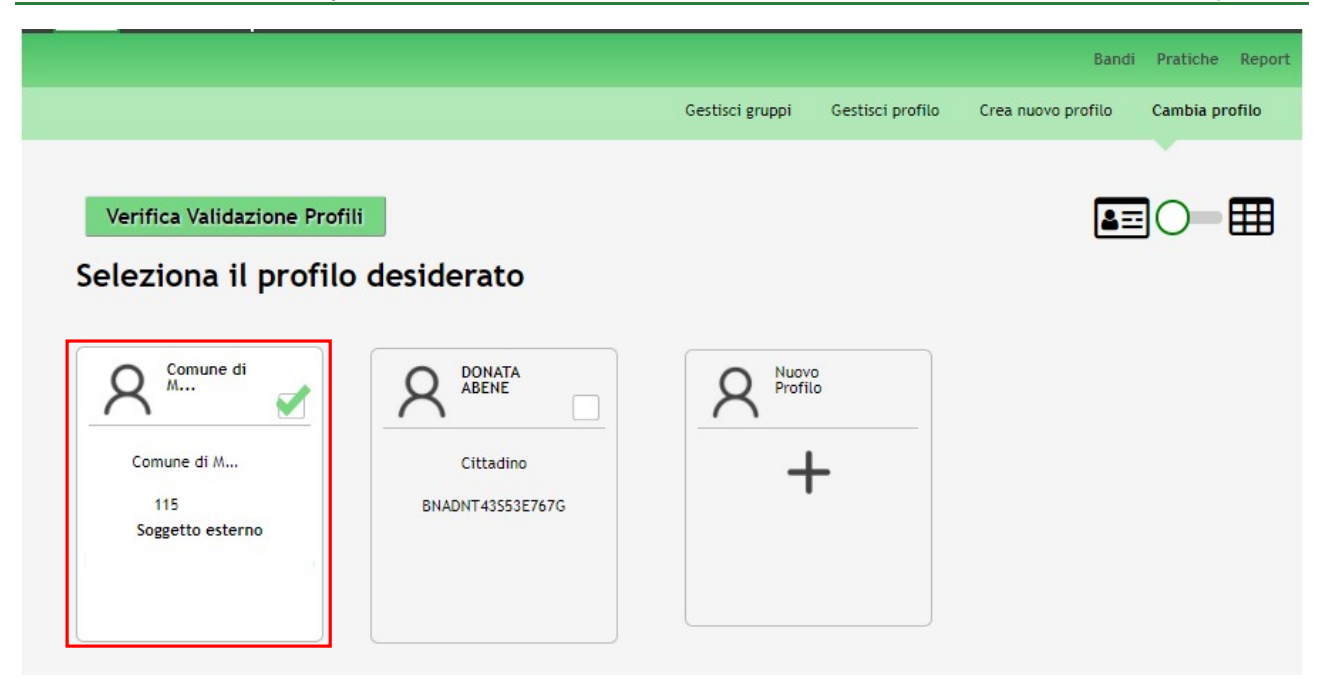

#### Figura 2 Selezione profilo

Accedere all'area Bandi in cui è possibile visualizzare l'elenco dei bandi accessibili al profilo.

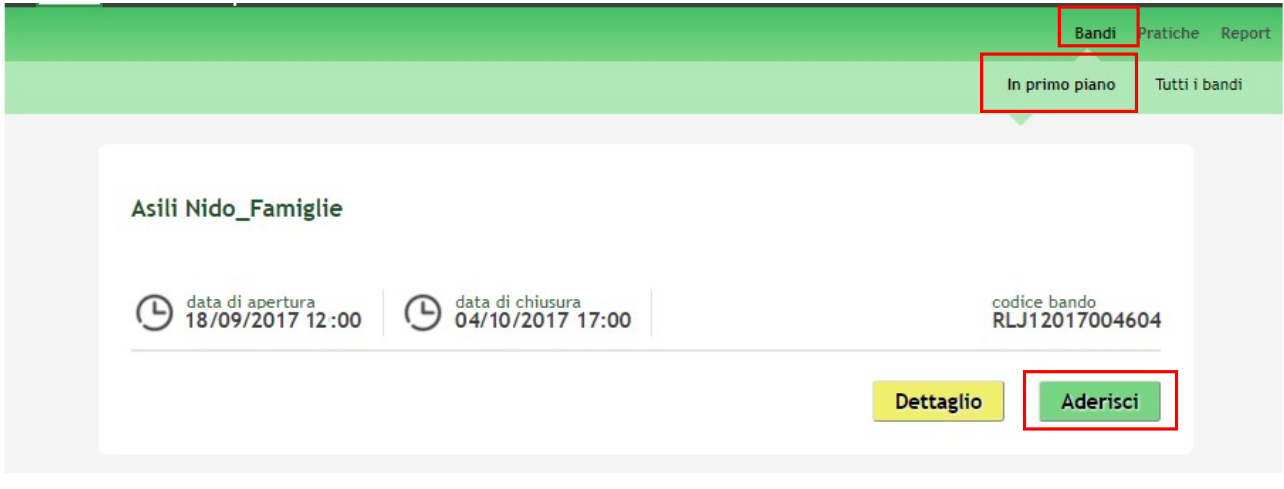

#### Figura 3 Elenco Bandi in primo piano

Cliccando su "DETTAGLIO" Dettaglio il sistema apre il collegamento alla pagina web da cui è possibile visualizzare le informazioni principali sul bando e accedere alla eventuale manualistica presente.

Cliccando su "ADERISCI" Aderisci il sistema rimanda l'operatore comunale alla pagina di riepilogo dei dati generali del comune, da cui è possibile accedere alla Rendicontazione.

#### SI RICORDA CHE la fase di Rendicontazione è accessibile e compilabile solo dai Comuni.

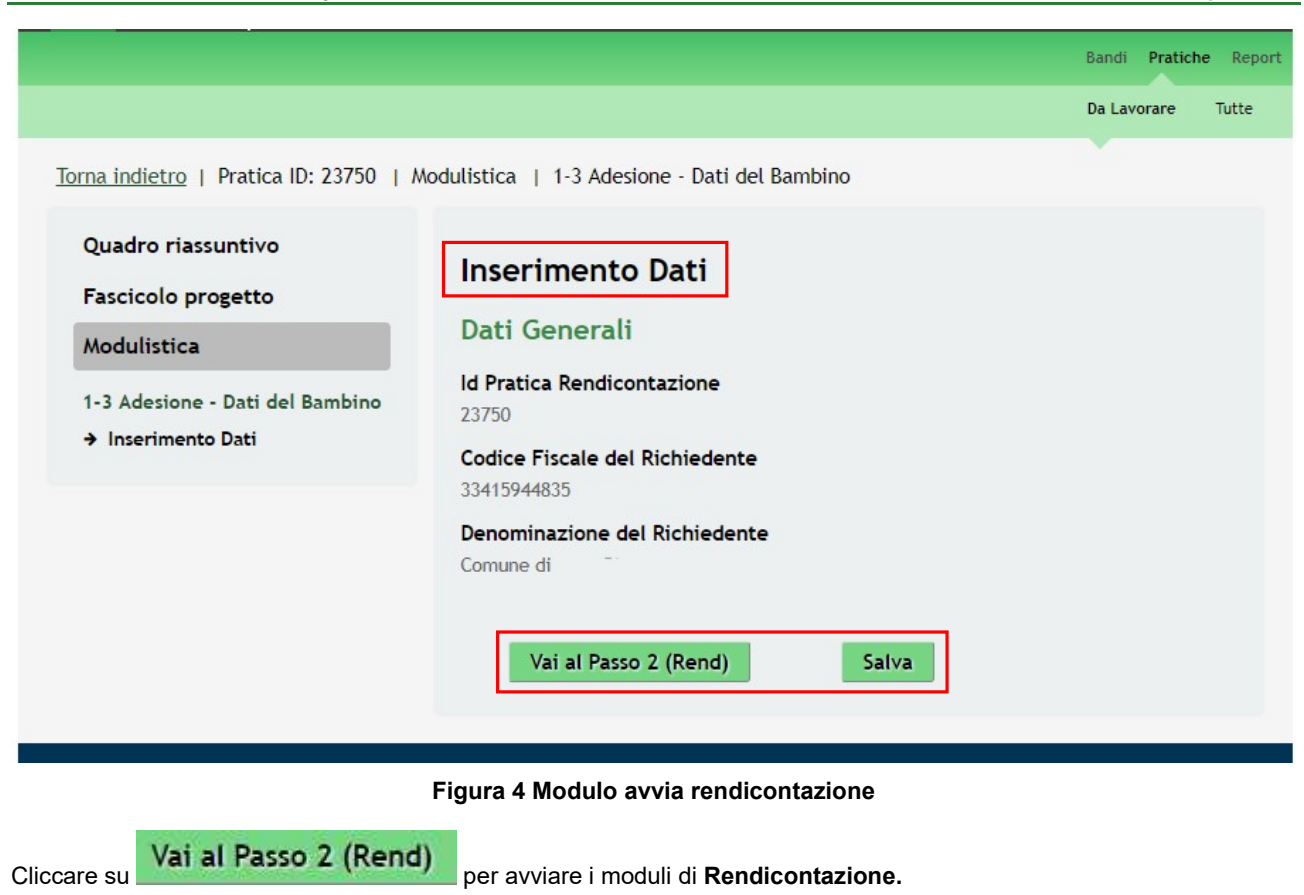

All'interno del modulo sono presenti i seguenti pulsanti:

- Vai al Passo 2 (Rend) permette di accedere al modulo della rendicontazione.
- Salva<br>cliccando su questo pulsante è possibile salvare in qualunque momento i dati immessi nella pratica per poi riprenderne la compilazione in un momento successivo.

Il sistema effettua controlli sulle informazioni inserite nei termini di presenza dei dati obbligatori, formato e coerenza coi requisiti di partecipazione al bando.

Nel caso in cui siano rispettate tutte le predette condizioni la pratica viene salvata e passa al modulo successivo, in caso contrario verrà segnalato in rosso il relativo messaggio di errore. Sarà necessario correggere i dati errati per poter proseguire.

## 2.2 Modulo Rendicontazione: Dati per la rendicontazione

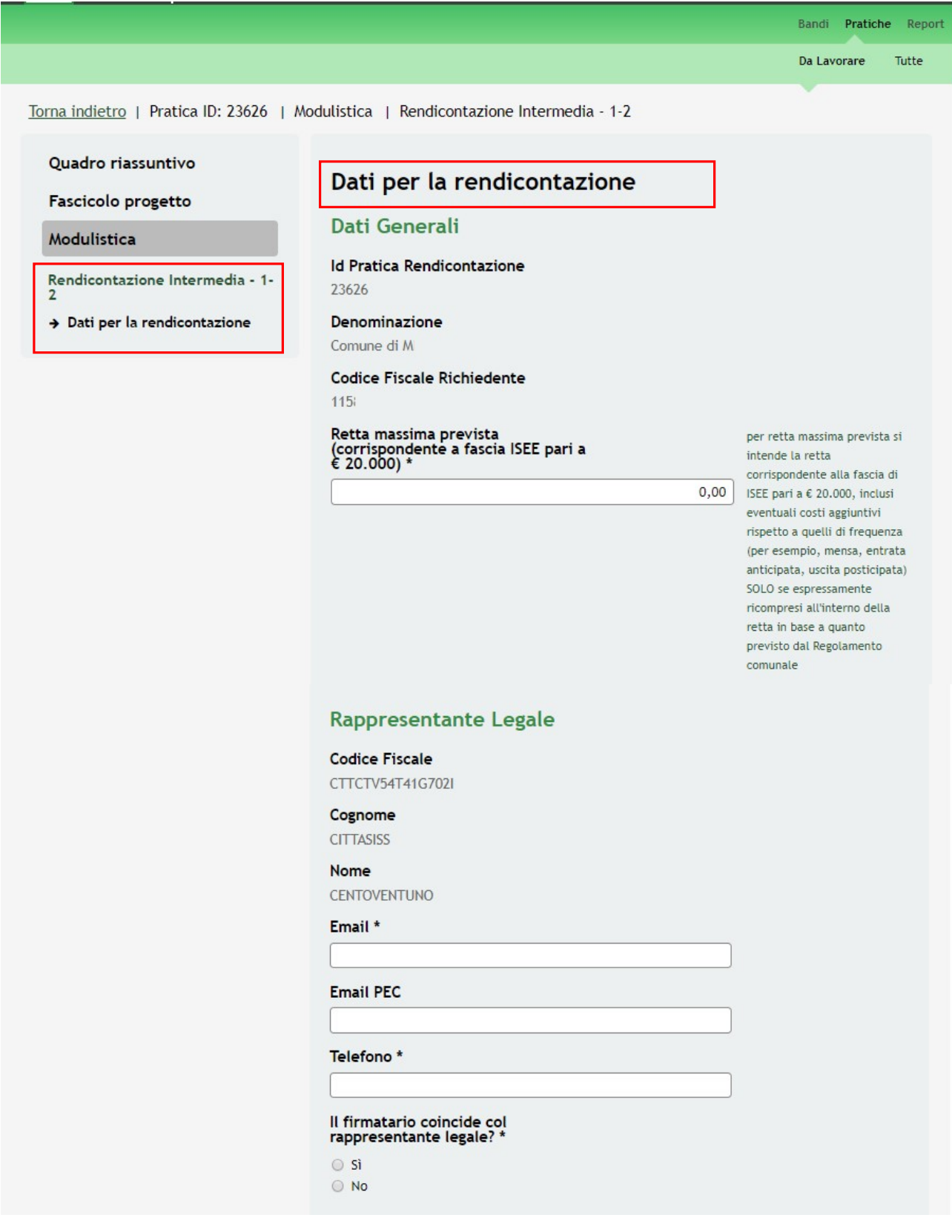

| #<br>▲         | Codice<br><b>Fiscale</b><br><b>Bambino</b> | <b>Stato</b><br>$della \triangleq$<br>pratica | <b>Totale</b><br>rendicontazioni<br>٠<br>precedenti | <b>Totale</b><br>rendicontazione $\triangleq$<br>attuale |
|----------------|--------------------------------------------|-----------------------------------------------|-----------------------------------------------------|----------------------------------------------------------|
| 1              | BLZFNC97M56A794G                           | Presentato                                    | $0,00 \in$                                          | $0,00 \in$                                               |
| $\overline{2}$ | GRVVLR63T29H038N                           | Non Ammesso                                   | $0,00 \in$                                          | $0,00 \in$                                               |
| $\overline{3}$ | BRTRMN94R19H029Z                           | Ammesso e<br>Finanziato                       | $0,00 \in$                                          | $0,00$ €                                                 |
| $\overline{4}$ | DLLGLF91T20B609M                           | Presentato                                    | $0,00 \in$                                          | $0,00 \in$                                               |
| 5              | MLNTRB79D20F669E                           | Non Ammesso                                   | $0,00 \in$                                          | $0,00$ €                                                 |
| 6              | MDARRT53H19E419A                           | Ammesso e<br>Finanziato                       | $0,00 \in$                                          | $0,00 \in$                                               |
|                |                                            |                                               |                                                     |                                                          |

Figura 5 Rendicontazione: Dati per la rendicontazione

Prendere visione dei Dati generali riportati. Valorizzare la Retta massima prevista (corrispondente a fascia ISEE pari a € 20.000) applicata dal comune.

SI RICORDA CHE per retta massima prevista si intende la retta corrispondente alla fascia di ISEE pari a  $\in$  20.000, inclusi eventuali costi aggiuntivi rispetto a quelli di frequenza (per esempio, mensa, entrata anticipata, uscita posticipata) SOLO se espressamente ricompresi all'interno della retta in base a quanto previsto dal Regolamento comunale.

Proseguire visionando e completando i dati del Rappresentante legale. Sarà necessario specificare se *Il firmatario* coincide col rappresentante legale.

#### ATTENZIONE:

Se il Rappresentante Legale non coincide con il soggetto Firmatario sarà necessario compilare le ulteriori informazioni richieste

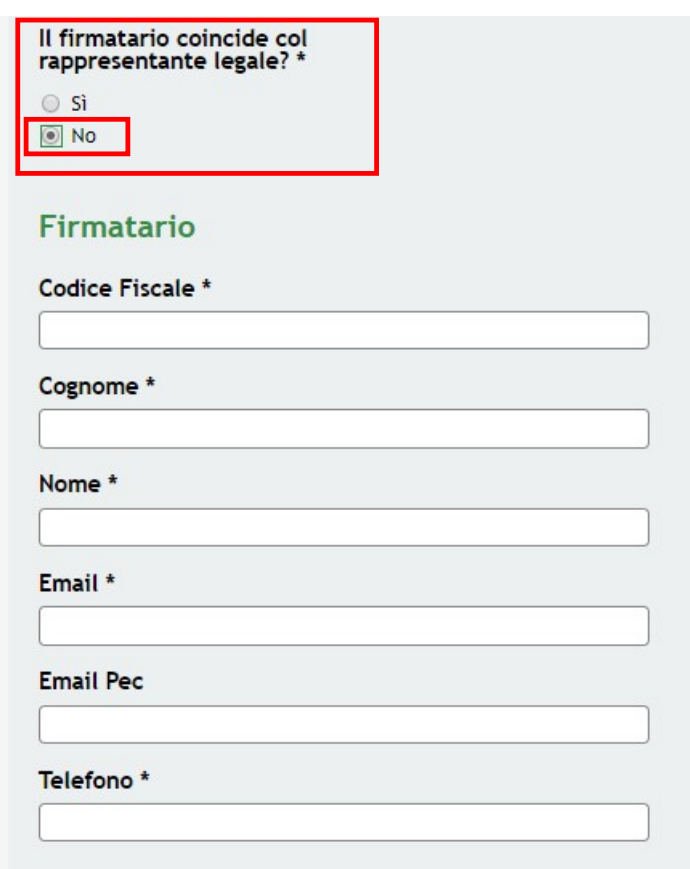

#### Figura 6 Dati Soggetto Firmatario

Nella tabella Dati rendicontazione sono elencati i Codici Fiscali dei bambini per i quali le rispettive famiglie hanno presentato domanda di adesione. Sarà possibile rendicontare solo i codici fiscali che hanno avuto esito positivo (Ammesso e Finanziato) ai controlli eseguiti da Regione Lombardia, mentre i codici fiscali Presentati (ovvero ancora in verifica) o Non ammessi, sono in modalità sola lettura.

È necessario selezionare la riga del codice fiscale di interesse per procedere la rendicontazione delle mensilità svolte.

Bandi Pratiche Report

Da Lavorare Tutte

Torna indietro | Pratica ID: 23626 | Modulistica | Rendicontazione Intermedia - 1-2 | Dati Rendicontazione Intermedia

Quadro riassuntivo

Fascicolo progetto

Modulistica

Dati Rendicontazione Intermedia

> Dati riferiti al Bambino<br>ammesso alla Misura Nidi Gratis<br>2017-18

#### Dati riferiti al Bambino ammesso alla Misura Nidi **Gratis 2017-18**

#### Dati del Bambino

Id Pratica Manifestazione di interesse

Codice Fiscale Bambino BRTRMN94R19H0297

#### **Codice Struttura** AFAM4

#### Nome della struttura STRUTTURA 4

Stato della pratica Ammesso e Finanziato

#### Totale rendicontazioni precedenti

 $0,00 \in$ 

#### Totale rendicontazione attuale

1.150,00€

#### Retta mensile per il bambino frequentante

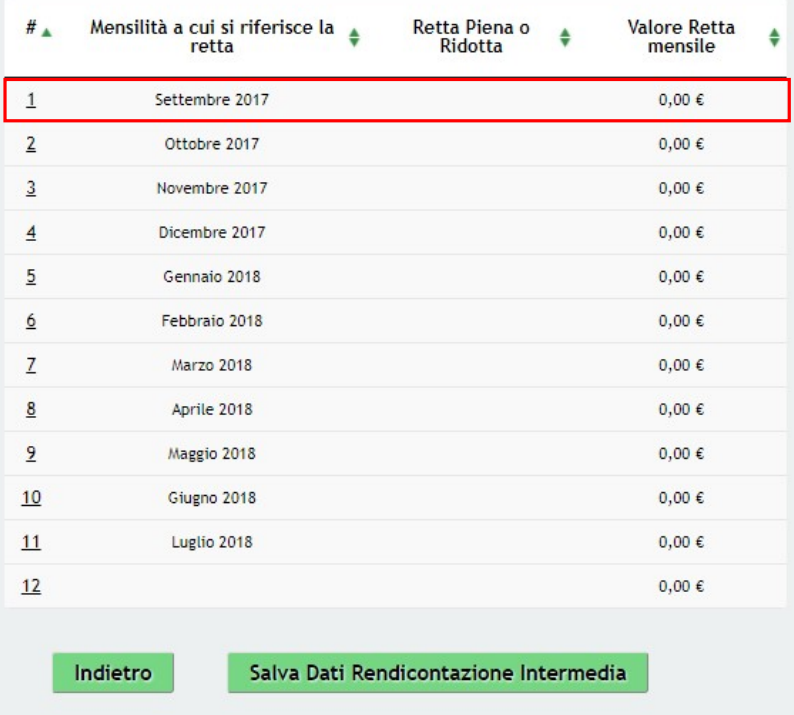

#### Figura 7 Dati del bambino ammesso

Prendere visione dei Dati del bambino e procedere con rendicontazione delle mensilità.

Selezionare la riga corrispondente alla mensilità da rendicontare per visualizzarne il sotto modulo da valorizzare.

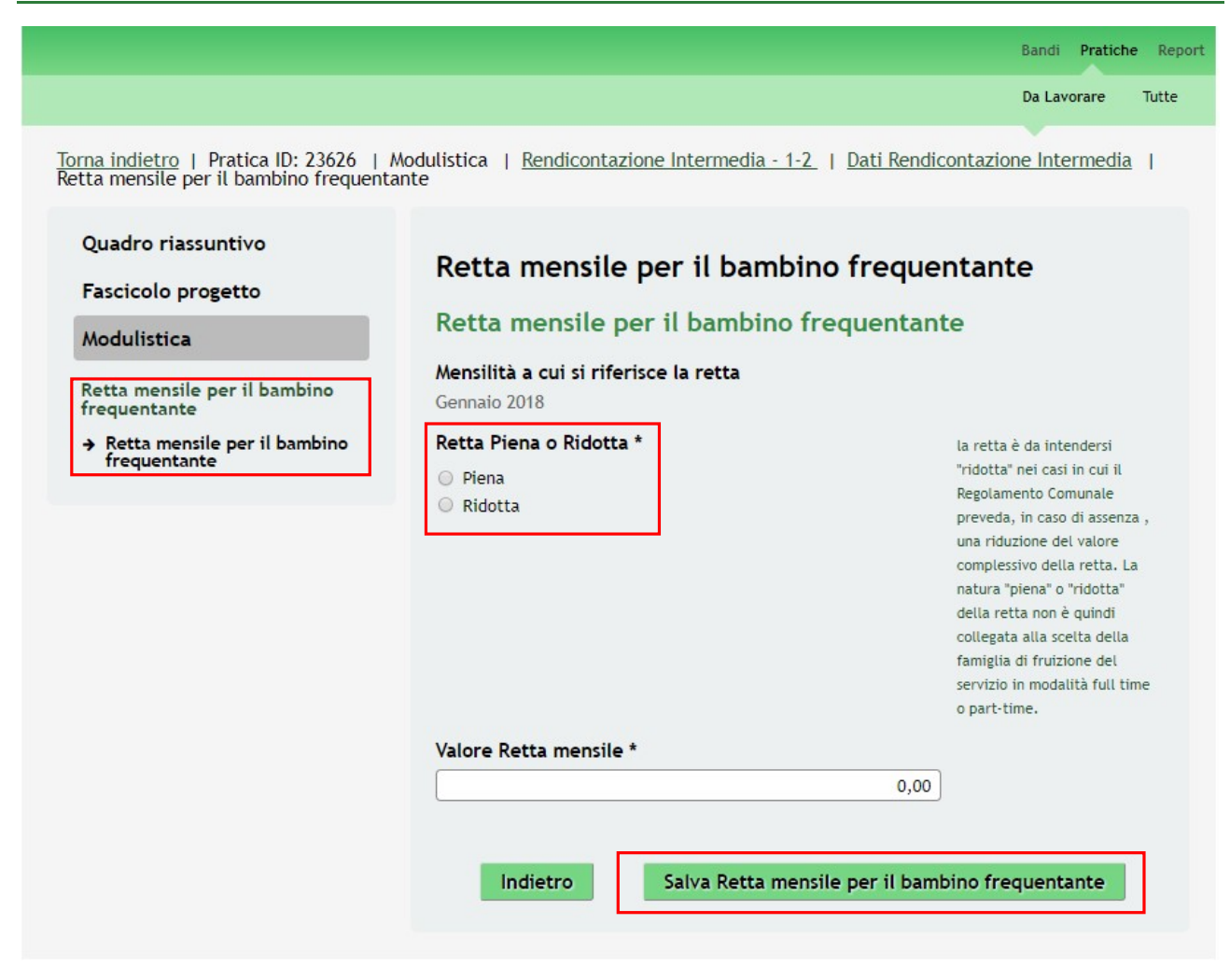

#### Figura 8 Retta mensile bambino frequentante

Specificare se nella mensilità la Retta è piena o ridotta e compilare le informazioni richieste.

SI RICORDA CHE la retta è da intendersi "ridotta" nei casi in cui il Regolamento Comunale preveda, in caso di assenza, una riduzione del valore complessivo della retta. La natura "piena" o "ridotta" della retta non è quindi collegata alla scelta della famiglia di fruizione del servizio in modalità full time o part-time.

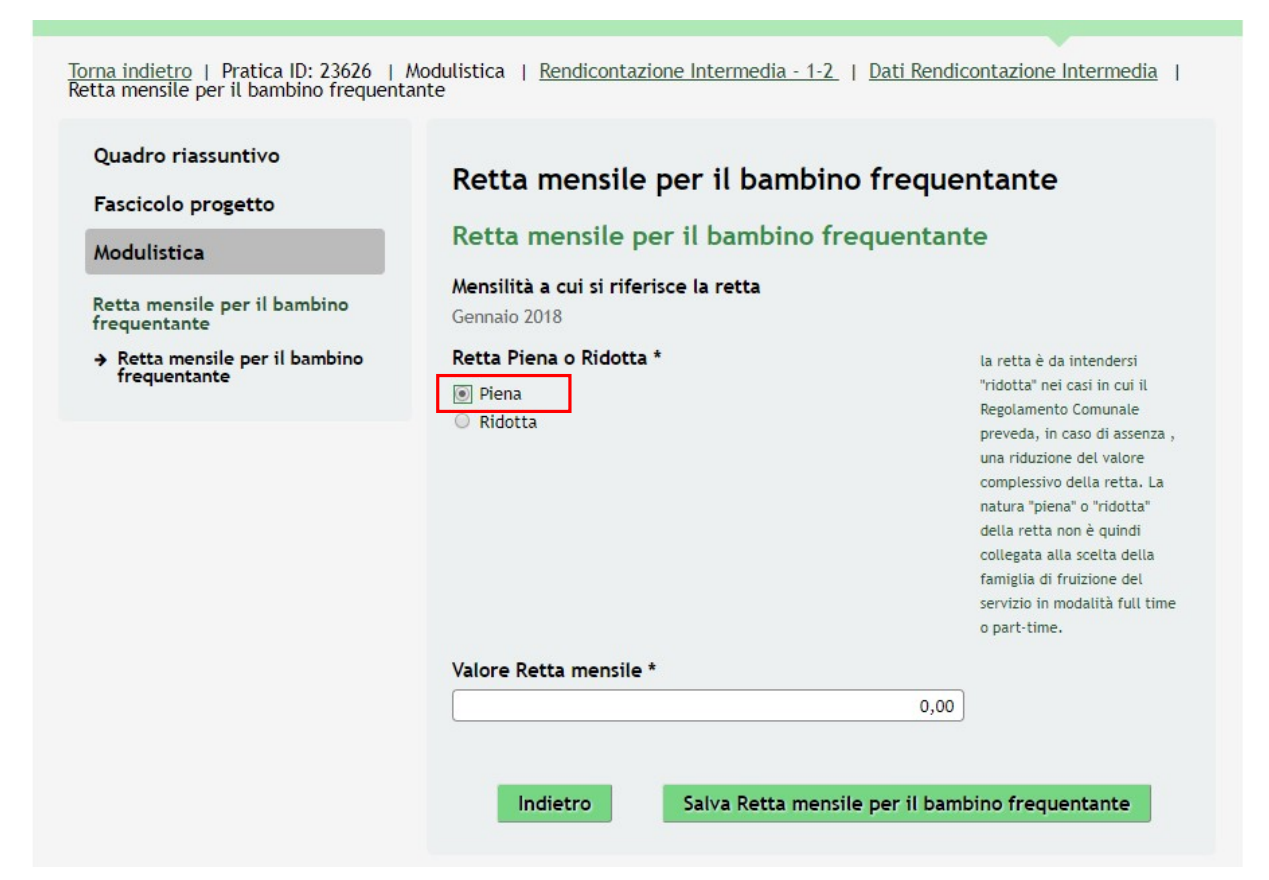

#### Figura 9 Retta mensile bambino frequentante: Retta piena

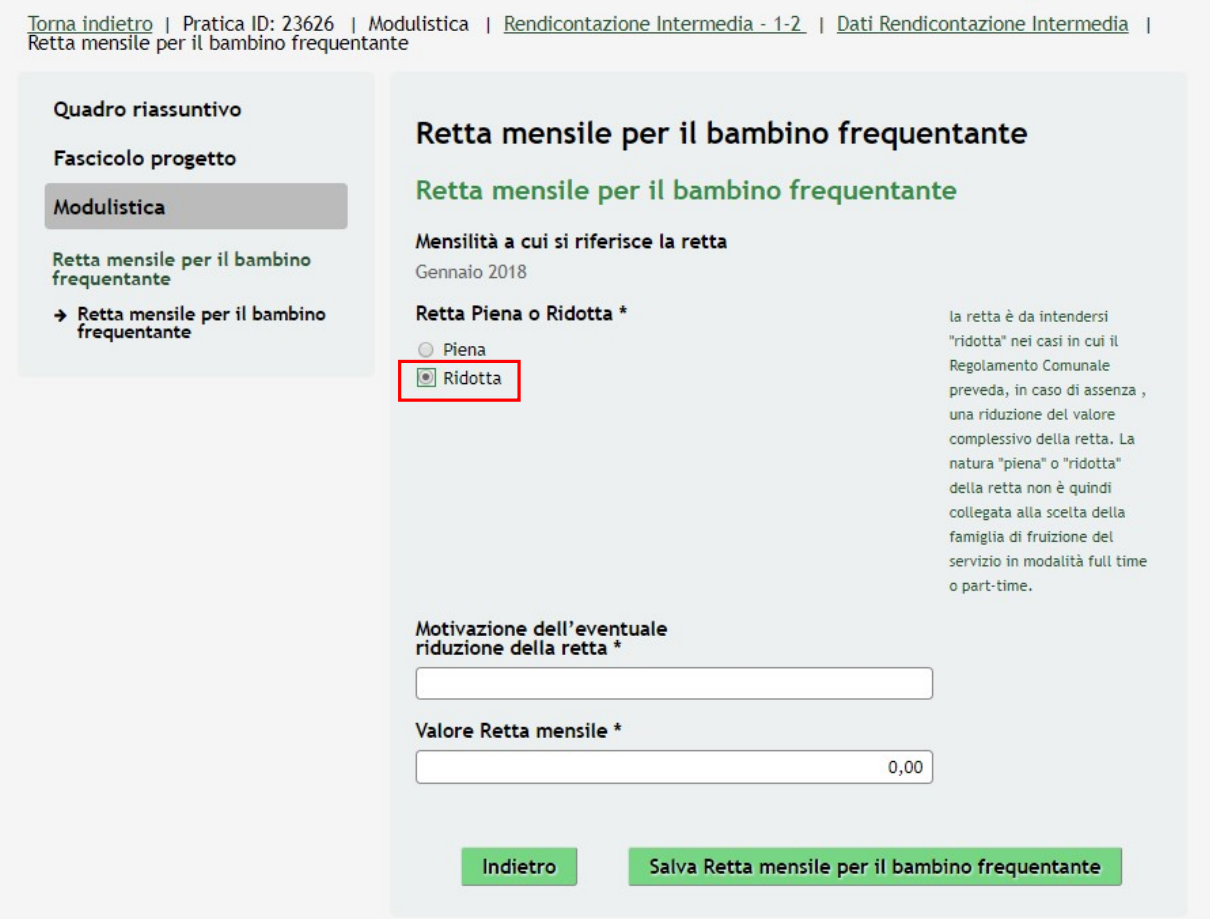

#### Figura 10 Retta mensile bambino frequentante: Retta ridotta

Al termine della compilazione cliccare su **Salva Mensilità da rendicontare** per confermare i dati inseriti e tornare al sotto modulo dei Dati del bambino ammesso.

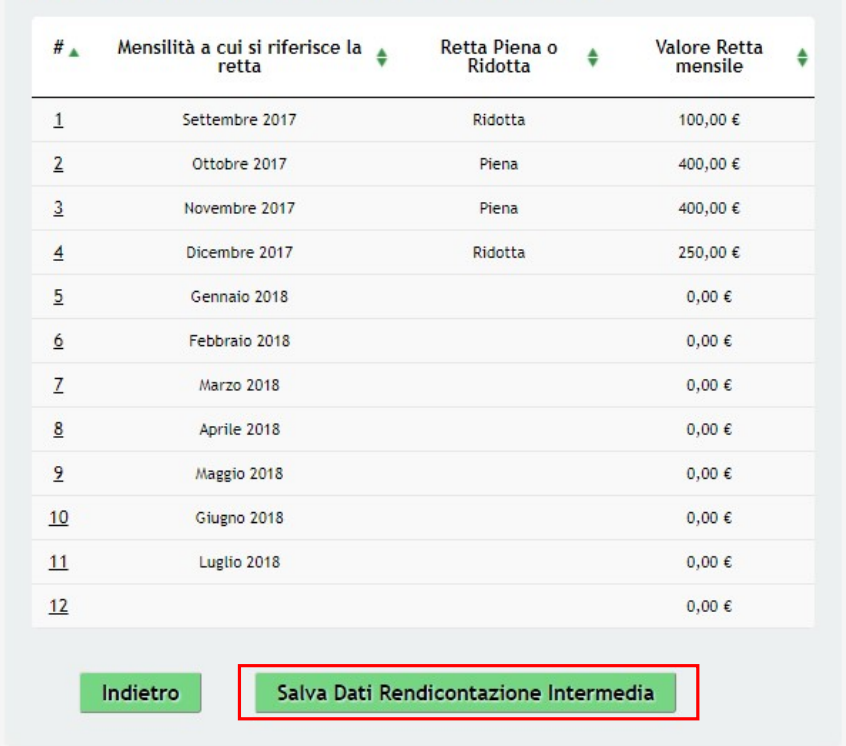

#### Retta mensile per il bambino frequentante

Figura 11 Mensilità rendicontate

#### ATTENZIONE

Le operazioni sopra descritte sono da ripetere per tutti i mesi da rendicontare.

Sarà possibile rendicontare solo i mesi previsti dalla/dalle finestra di rendicontazione.

Dopo aver rendicontato tutte le mensilità relative al soggetto destinatario (CF del bambino), selezionare il bottone Salva Dati Rendicontazione Intermedia per salvare i dati inseriti e tornare al modulo principale.

Il sistema aggiorna il Riepilogo Informazioni Economiche in funzione di quanto rendicontato.

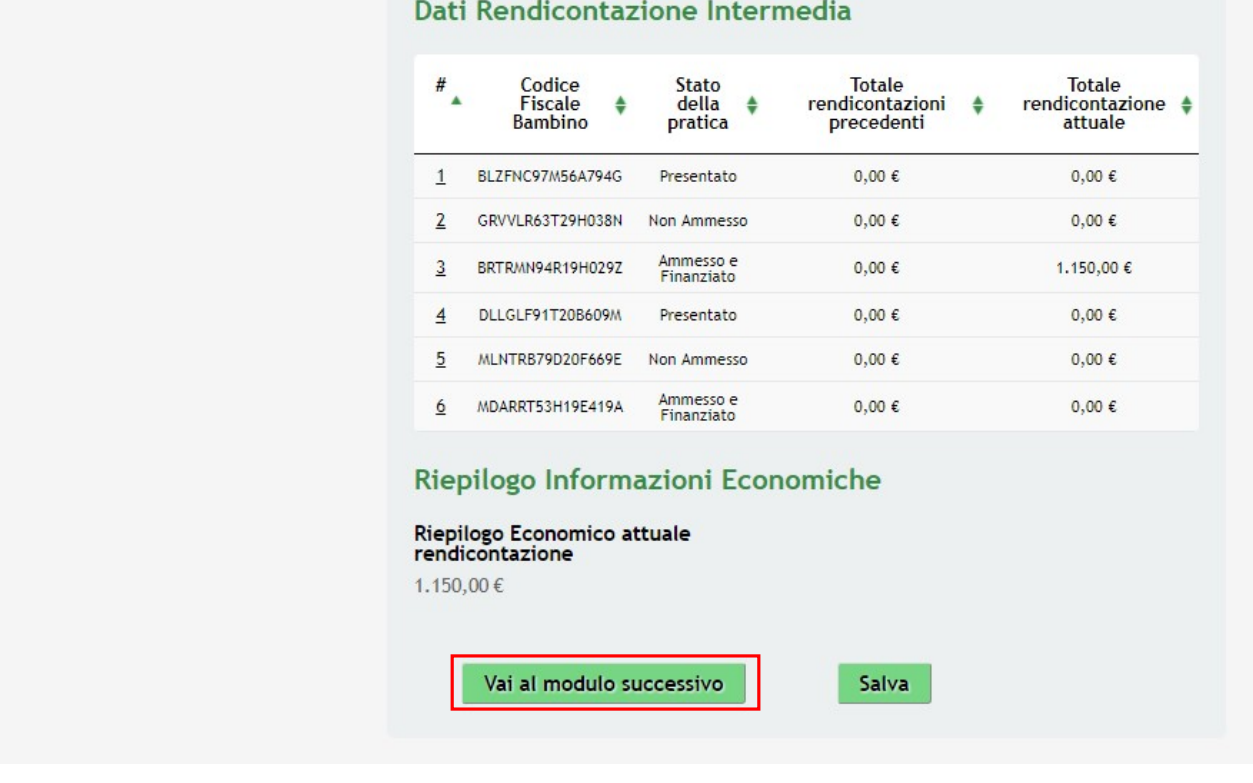

### Figura 12 Mensilità rendicontate

SI RICORDA CHE è necessario ripetere le operazioni sopra descritte per tutti i soggetti ammessi.

Al termine di tutte le rendicontazioni selezionare il bottone **Vai al modulo successivo** per passare al modulo successivo.

Il sistema effettua controlli sulle informazioni inserite nei termini di presenza dei dati obbligatori, formato e coerenza coi requisiti di partecipazione al bando.

Nel caso in cui siano rispettate tutte le predette condizioni la pratica viene salvata e passa al modulo successivo, in caso contrario verrà segnalato in rosso il relativo messaggio di errore. Sarà necessario correggere i dati errati per poter proseguire.

### 2.3 Modulo Rendicontazione: Documenti

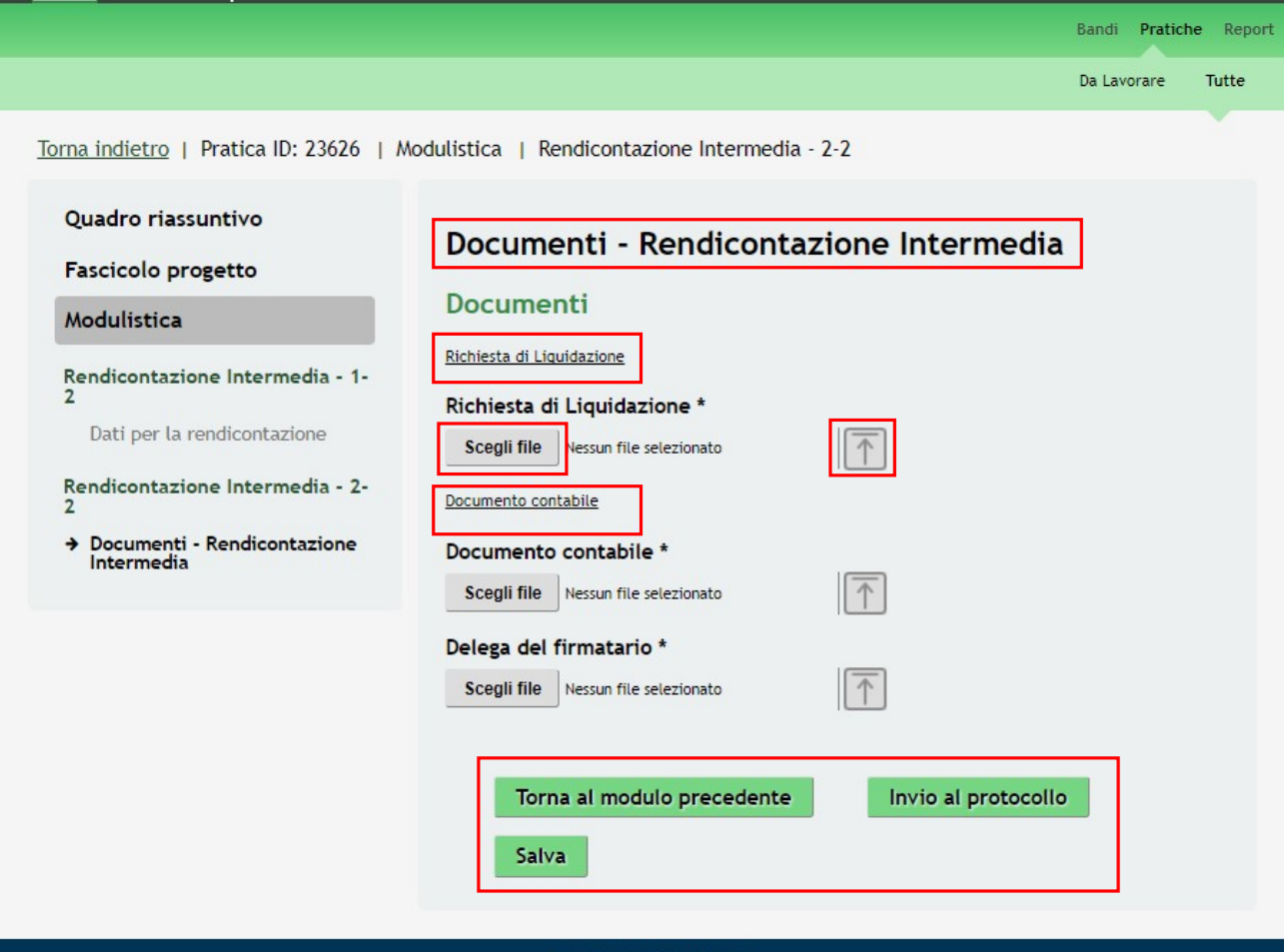

#### Figura 13 Rendicontazione: Documenti

In questo moulo è necessario caricare a sistema la documentazione richiesta.

Nell'area Documenti effettuare il download dei documetni presenti selezionando gli appositi link: Richiesta di Liquidazione e Documento contabile . Tale documentazione dovrà essere ricaricata a sistema digitalmente firmata.

#### SI RICORDA CHE i documenti contrassegnati da asterisco sono obbligatori.

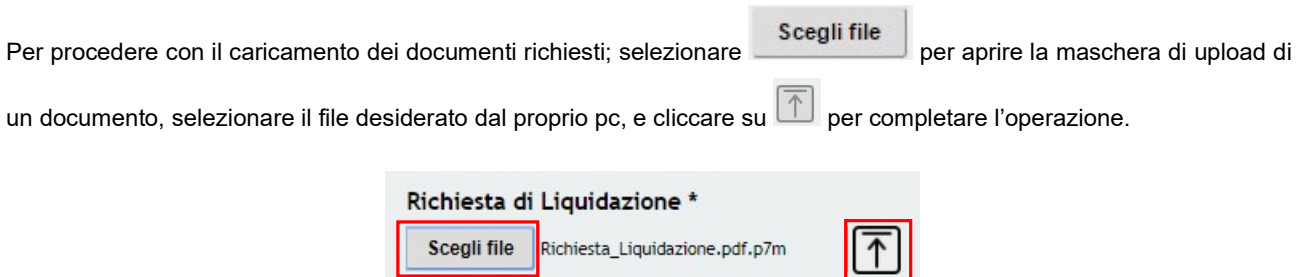

#### Figura 14 Selezionare Carica

SI RICORDA CHE una volta inserito il documento sarà possibile effettuare il download del file cliccando sull'icona .

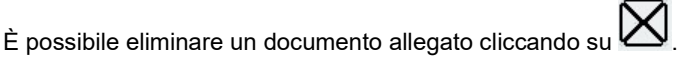

Richiesta di Liquidazione \* Richiesta\_Liquidazione.pdf.p7m<br>(34.4 kB)

#### Figura 15 Dettaglio Pulsanti

Sarà necessario completare la procedura di presentazione della domanda di rendicontazione cliccando su Invia al protocollo .

#### ATTENZIONE

Una volta effettuato l'invio della pratica non sarà più possibile modificare i dai inseriti.

La domanda verrà inviata al protocollo di Regione Lombardia.

Dall'area "Pratiche", selezionando la voce Tutte si accede all'elenco di tutte le pratiche del profilo per visualizzarne lo STATO.

## Appendice

Fac-simile Richiesta liquidazione

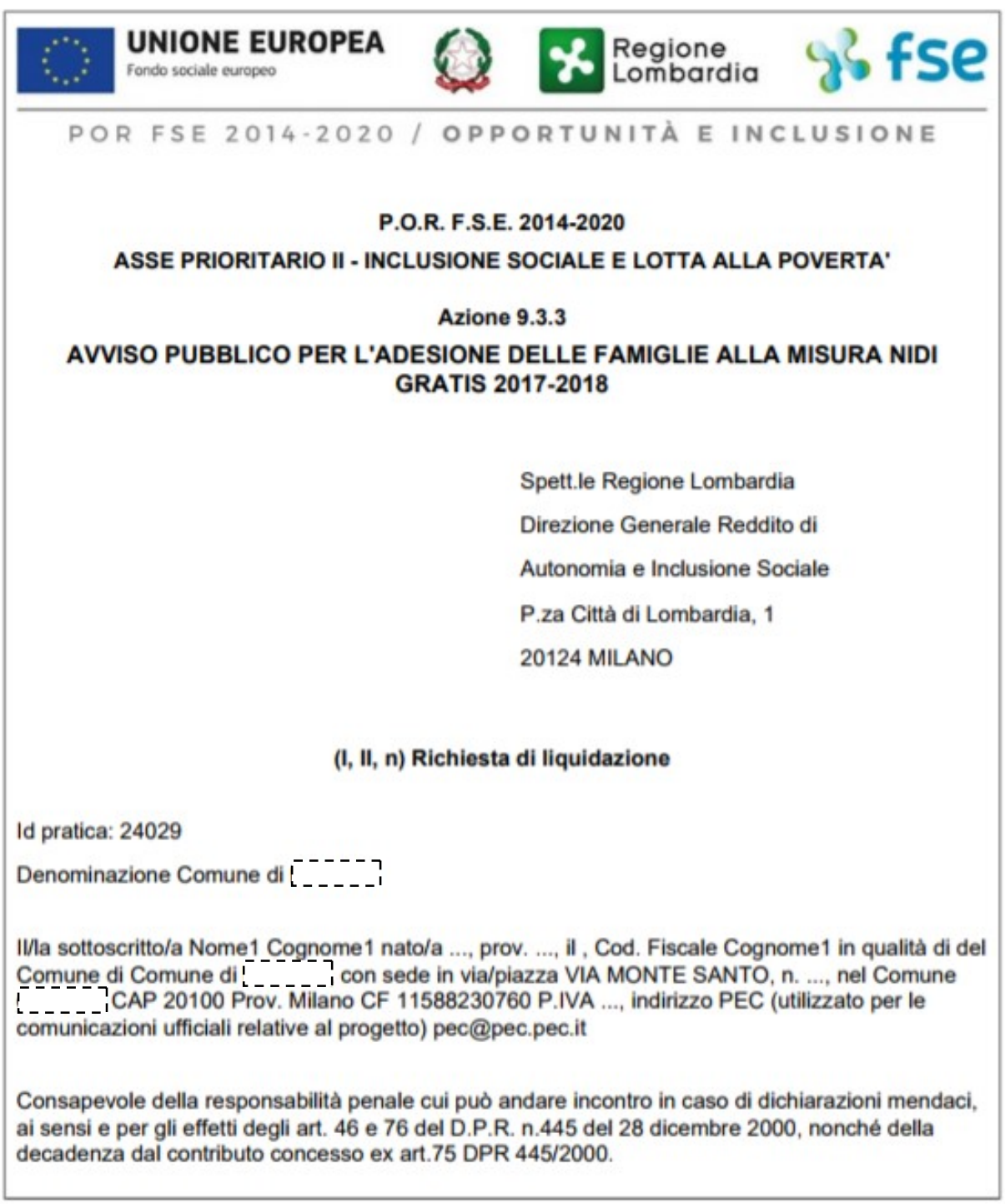

#### **DICHIARA**

- che sussistono le condizioni dichiarate nella domanda di adesione e che hanno consentito l'ammissibilità alla Misura Nidi Gratis 2017-2018;
- che l'importo oggetto della presente Richiesta di liquidazione si riferisce al valore di rette maturate e non quietanzate dalle famiglie per la frequenza dei nidi e micro-nidi pubblici o dei posti in nidi e micro-nidi privati acquistati in convenzione con il pubblico:
- che l'importo oggetto della presente Richiesta di liquidazione è richiesto a Regione Lombardia a nome e per conto delle famiglie ammesse alla Misura Nidi Gratis 2017-2018, che hanno bambini iscritti e frequentanti le strutture indicate nella pratica (24029) e per le quali il Comune contribuisce all'abbattimento della retta:
- che per le rette oggetto della richiesta di rimborso non sono stati emessi titoli di pagamento quietanzati da parte famiglie;
- che il valore delle rette maturate è stato determinato nel rispetto di quanto previsto dal Regolamento comunale, tenendo conto delle fasce ISEE e dell'effettiva fruizione del servizio su base mensile da parte dei bambini ammessi e frequentanti;
- che i dati riportati sono veritieri e conformi con quanto presente nel documento contabile inoltrato per via telematica, nonché con la documentazione in originale comprovante la fruizione dei servizi;
- che la documentazione necessaria a comprovare l'erogazione e fruizione dei servizi (presenze e assenze dei bambini), così come previsto nell'Avviso e nel rispetto delle disposizioni dell'art. 140 del Regolamento (UE) 1303/2013, è archiviata e conservata presso le strutture (Nidi e Micro-nidi);
- che i destinatari dell'iniziativa "Nidi Gratis 2017-2018" sono stati informati del sostegno da parte del Fondo Sociale Europeo per la realizzazione dell'iniziativa promossa da Regione Lombardia:

#### **CHIEDE**

l'erogazione del contributo pubblico per i buoni servizio fruiti dai destinatari, pari a euro 2.850.00.

#### **SI IMPEGNA ALTRESI**

- a consentire approfondimenti e controlli che Regione Lombardia dovesse ritenere opportuni in ordine alle procedure di rendicontazione e allo svolgimento delle attività erogate a favore dei destinatari e dei risultati conseguiti;
- a produrre ogni ulteriore documentazione, anche sotto forma di autocertificazione, che Regione Lombardia riterrà utile richiedere ai fini delle sopradette verifiche.

Documento firmato elettronicamente ai sensi del D.Lgs. 235/2010 o digitalmente ai sensi dell'art.24 del D.Lgs. n. 82/2005

#### Fac-simile Documento contabile

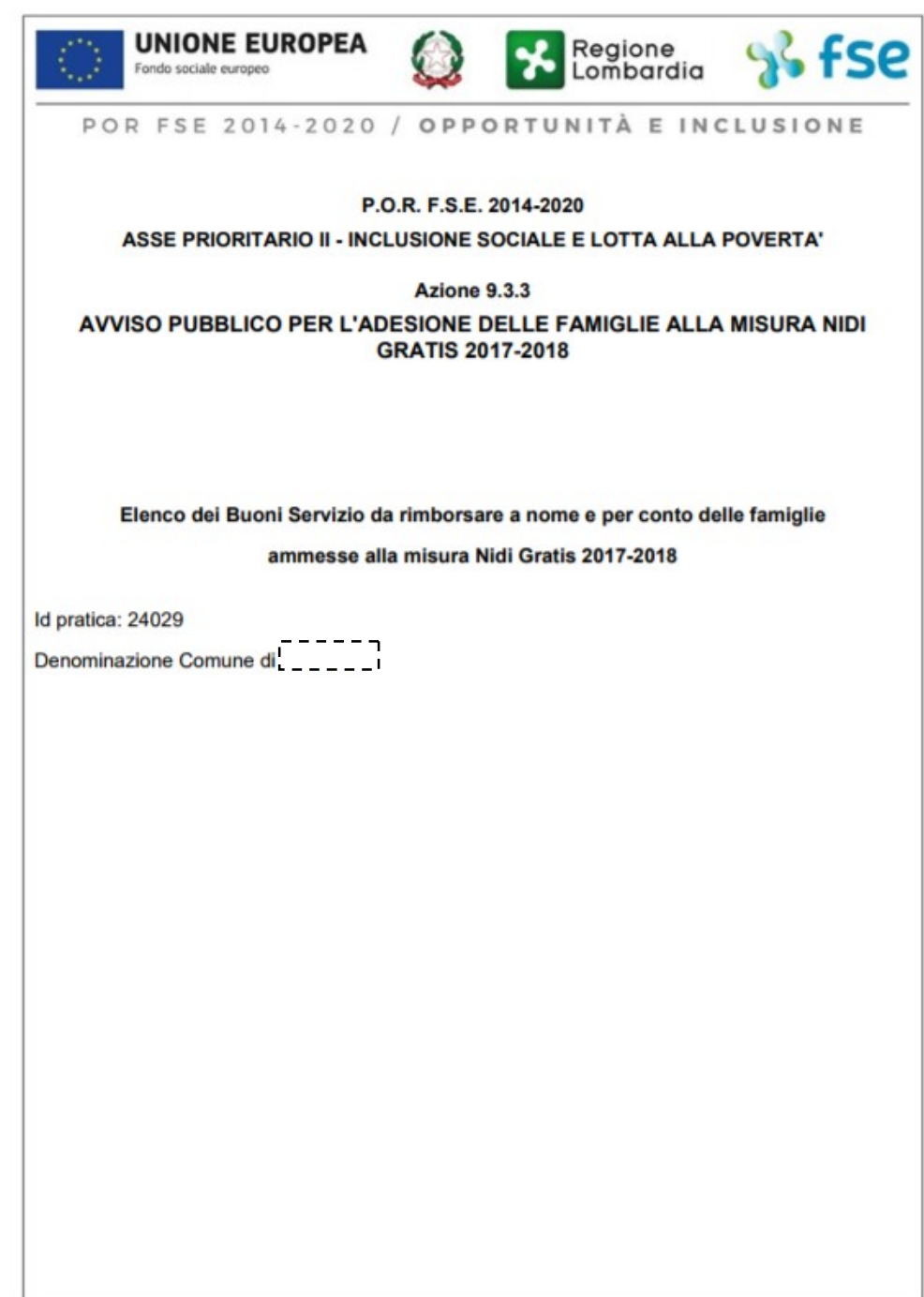

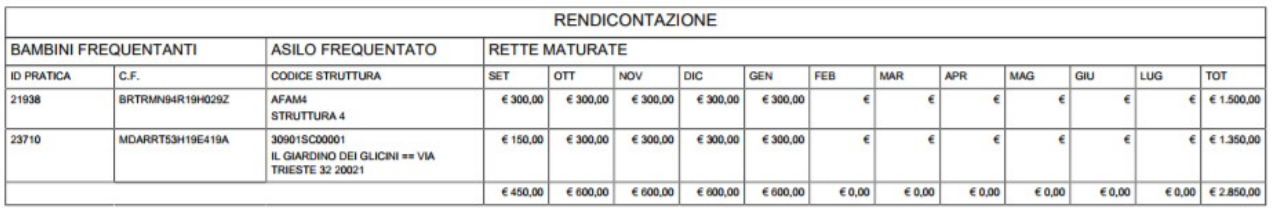

Documento firmato elettronicamente ai sensi del D.Lgs. 235/2010 o digitalmente ai sensi dell'art. 24 de ID.Lgs.n. 82/2005